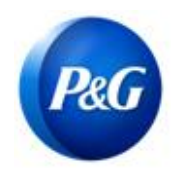

ARAVO のサプライヤー向けクイックガイド 追加の源入泉徴収票の調査票の記入方法

## このガイドは、プロクター・アンド・ギャンブルへのベンダー登録のために 追加の源入泉徴収票の記入を行う Aravo のプライマリーコンタクト(第一連絡先)となる人を対象とするものです

ステップ 1: Aravo のユーザー名とパスワードを使い、 Aravo(<https://pg.aravo.com/>)にログインします。アクセスに関するガ イダンスが必要な場合は[、サプライヤーポータルに](https://pgsupplier.com/setup-and-update-profile)アップロードされたガイダンスに従い、認証情報をリセットできます。

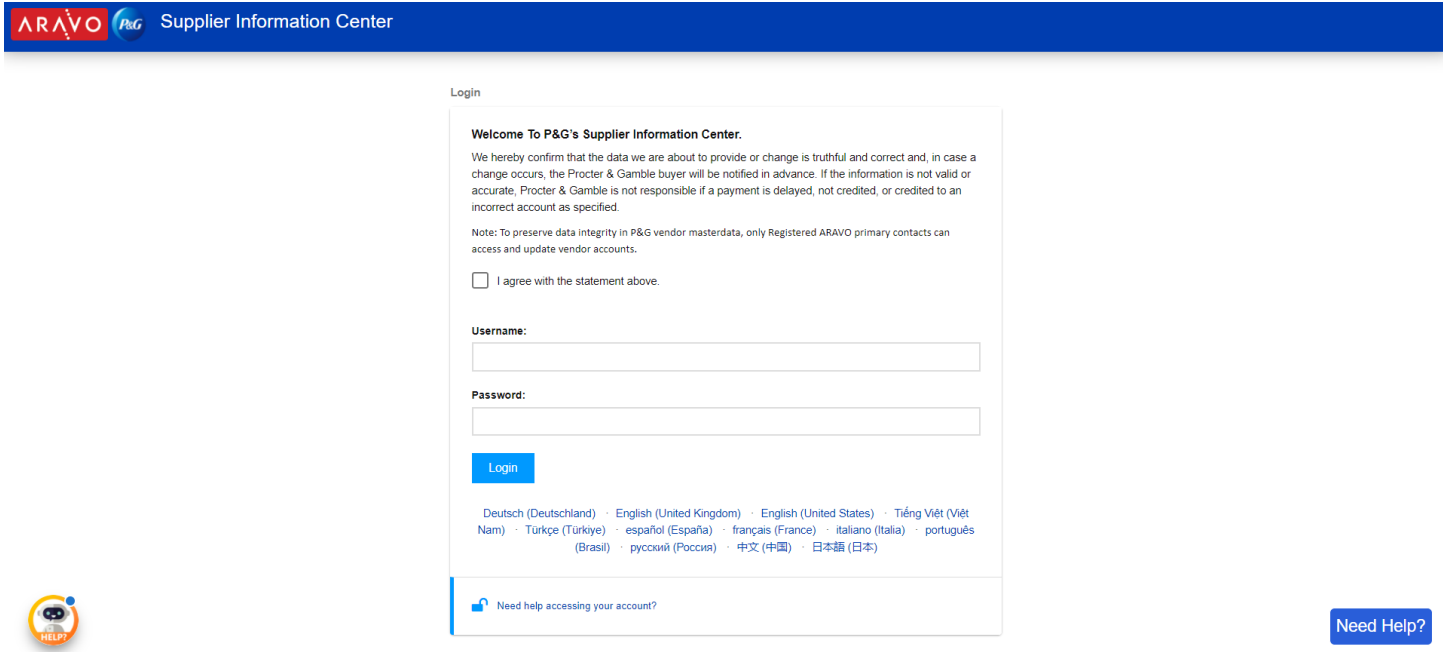

ステップ 2:ホーム画面で、[Vendor Data Survey(ベンダーのデータに関する調査)]をクリックして調査票への記入を 始めます。

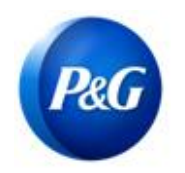

## ARAVO のサプライヤー向けクイックガイド 追加の源入泉徴収票の調査票の記入方法

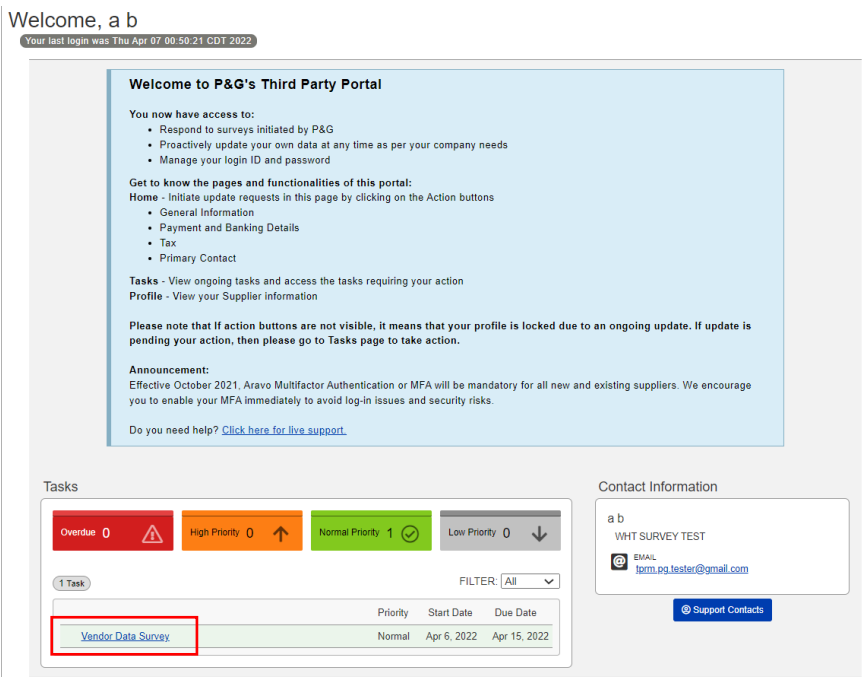

ステップ 3:調査票は、「Additional Tax Withholding Tax Record(追加の源入泉徴収票)」タブで、法人ごとに記 入する必要があります。今回初めて法人向け調査票に回答する場合は、「Add a new Withholding Tax Record (新しい源泉徴収票を追加する)」をクリックします。

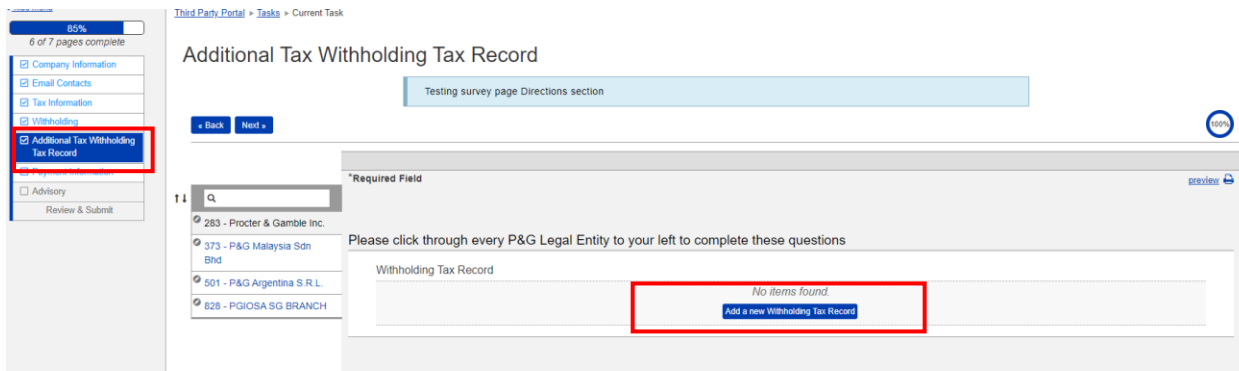

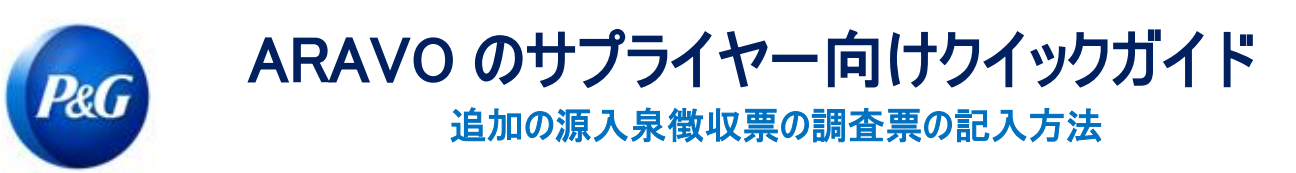

特定法人向けの調査票が表示されます。必ず必須フィールドに記入してから「OK」をクリックします。

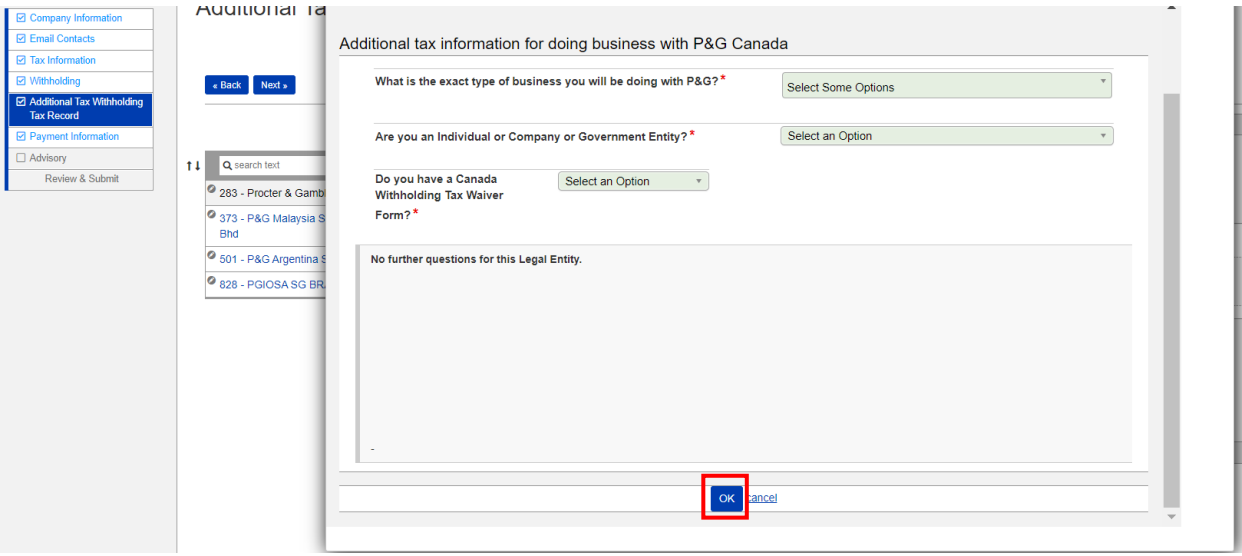

ステップ 4:回答を編集/更新するには、「Action(アクション)」ボタンに行き「Edit(編集)」をクリックします。すべて記入 し終わったら、別の法人に移る前に「Save(保存)」をクリックします。

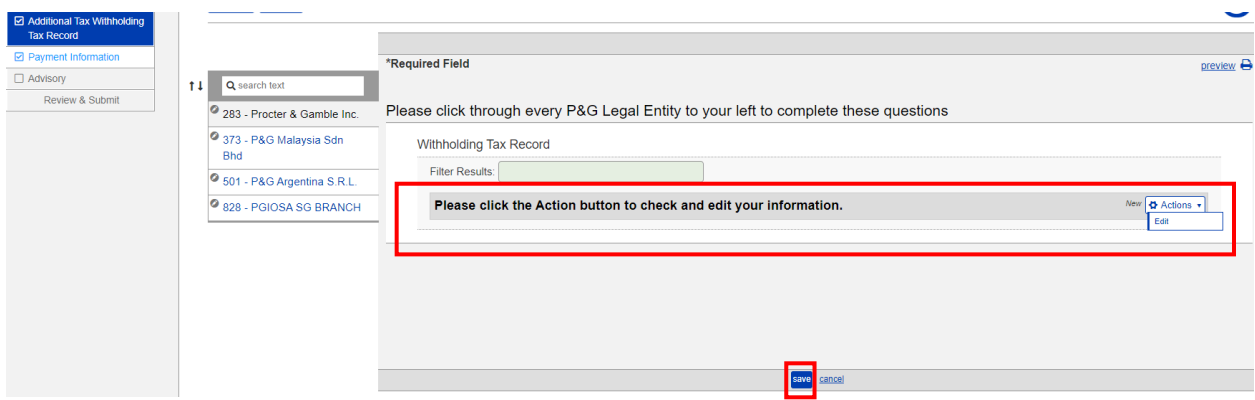

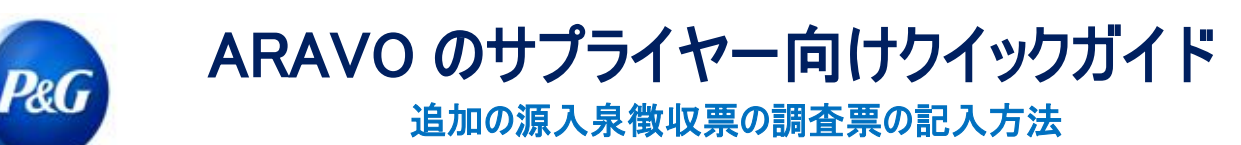

ステップ 5:すべての法人について、ステップ 3 & 4 を繰り返します。終了したら「Next(次へ)」をクリックして次のページ に移り、調査票の残りの部分に記入します。

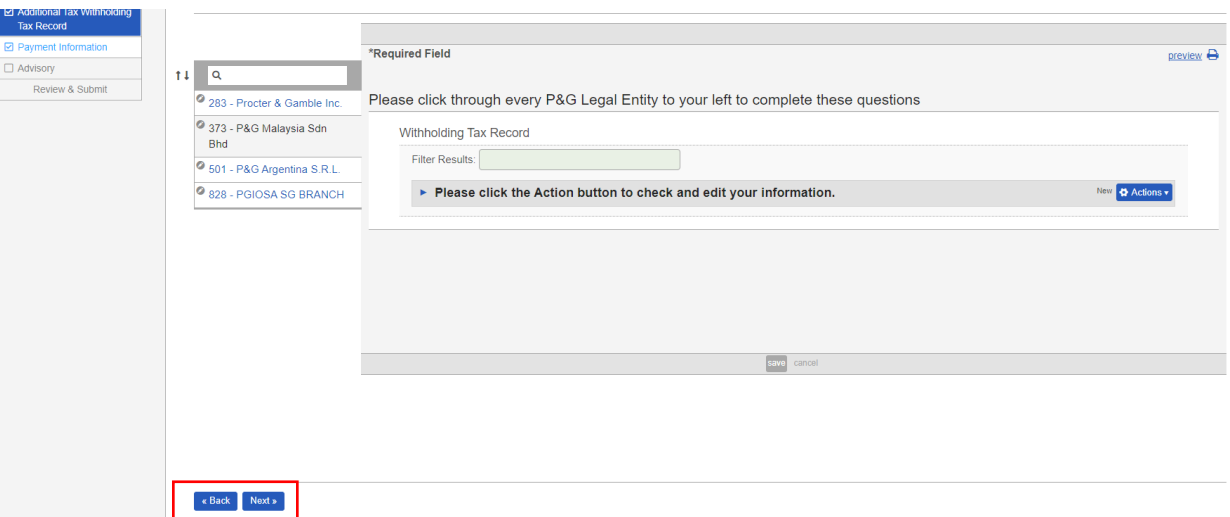

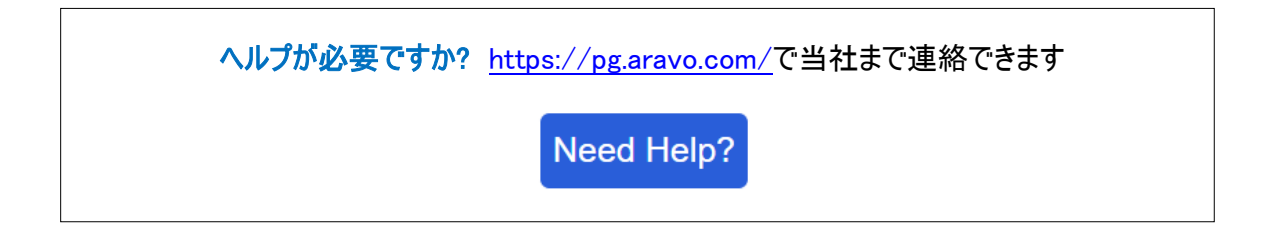